## **Zoom Conference Quick Start Guide**

## **PLEASE DO NOT DISCONNECT EQUIPMENT**

- 1. Most locations have a dedicated computer and TV's. These should always be powered on. Rooms with a projector will need to be powered on and off respectfully.
- 2. Wake up the TV and Video system by touching the touch panel. (see figure 1).
- 3. Touch **Dial,** and enter the Zoom Meeting SIP number from bottom of invite. Example:406199163@zoomcrc.com (Use keyboard icon for letters, See Figure 1,2,3)
- 4. If Host, enter host key.
- 5. Press **Camera icon** in upper right hand corner to adjust camera. (see figure 1).
- Press the **Share** icon to start 6. sending PC content to participants in the meeting. The content will also be displayed on one of the TV monitors or the projection screen. Rooms will have a wireless keyboard and mouse for controling the Computer in the room.
- 7 Press the **Share** icon to stop sharing content.
- 8 Press End to end conference session.

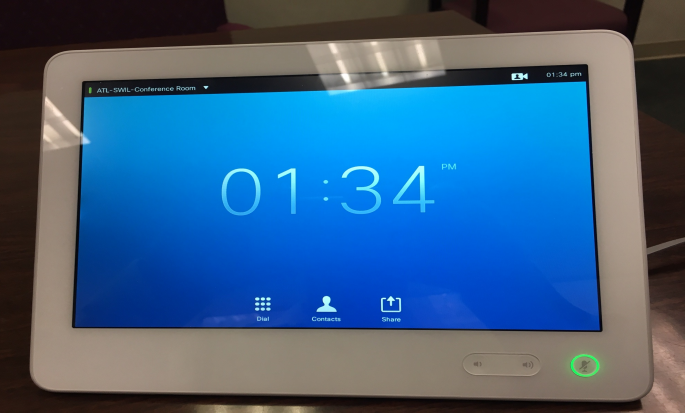

## **Figure 1. Touch Panel**

**Note:** The Panel has volume control, and micrphone on/off control in the lower right hand corner. Camera control in upper right hand corner.

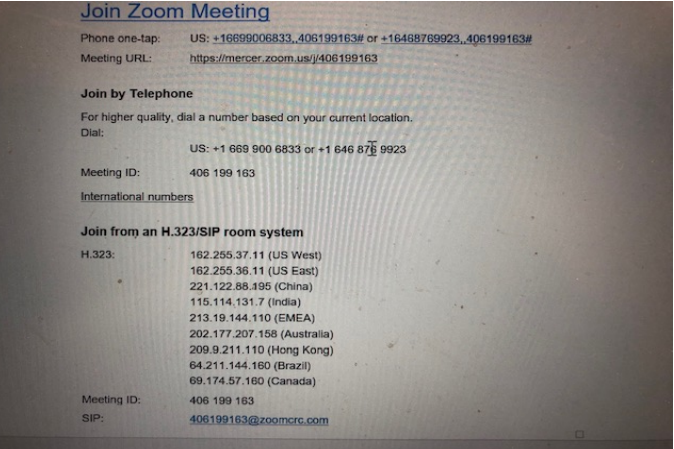

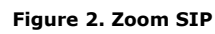

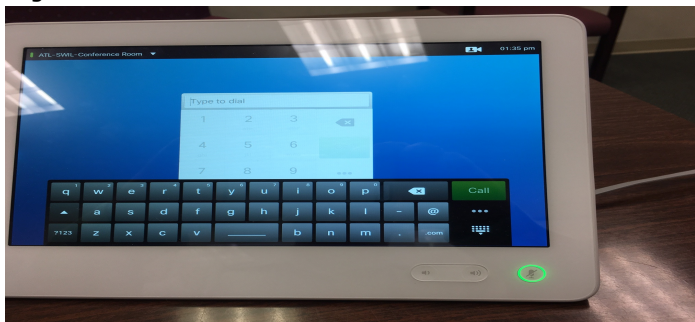

Figure 3. Keyboard

## **Important Information**

- **Note:** Do not power off Computer, TV's or Video system. They will all go to sleep when idle.  $\bullet$
- If you do not have a dedicated PC in the room then there will be a HDMI cable connected to the video system for you to connect a laptop, should you wish to share content.  $\bullet$
- In a Zoom conference both the room system and participates with laptops must connect via Zoom link information. Do not dial a room from the directory listing.  $\bullet$
- If you wish to join a laptop to Zoom when in a VTC room, Do not start audio as it will cause audio feedback.  $\bullet$

**Need help? Visit it.mercer.edu or call 478-301-7000**